# **Notifikace z pohledu dodavatele**

Jako registrovanému dodavateli chodí v případě vypsané zakázky notifikace na dané zadávací řízení. To však znamená, že mi jako dodavateli chodí i poptávky mimo obor činnosti, který nás zajímá.

Jak tedy nastavit notifikace k zakázkám podle oboru činnosti.

V levé části obrazovky vybereme volbu **Zprávy/NIPEZ filtr**.

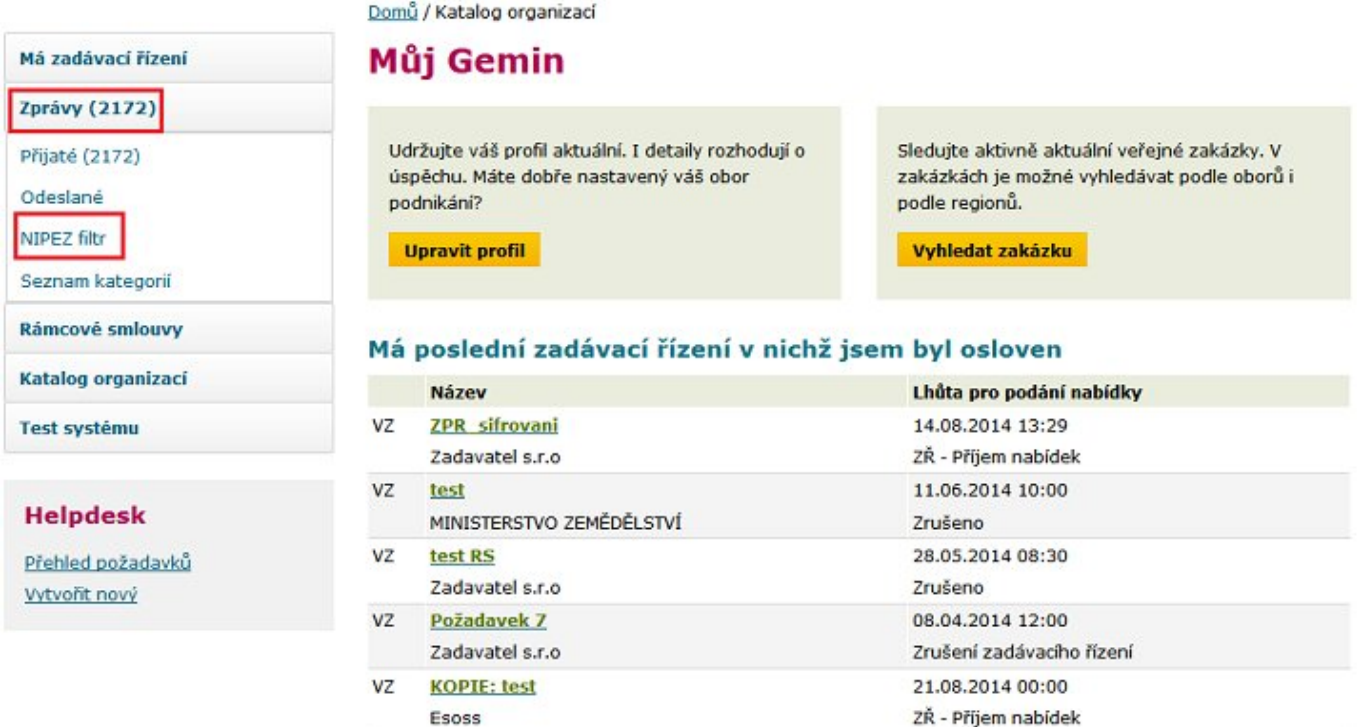

#### Rozpracované/neodeslané nabídky

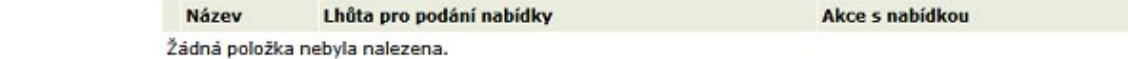

Na zobrazené stránce vybereme sekci **Hlavní předmět činnosti**

# Jirka Test s.r.o 2 - test

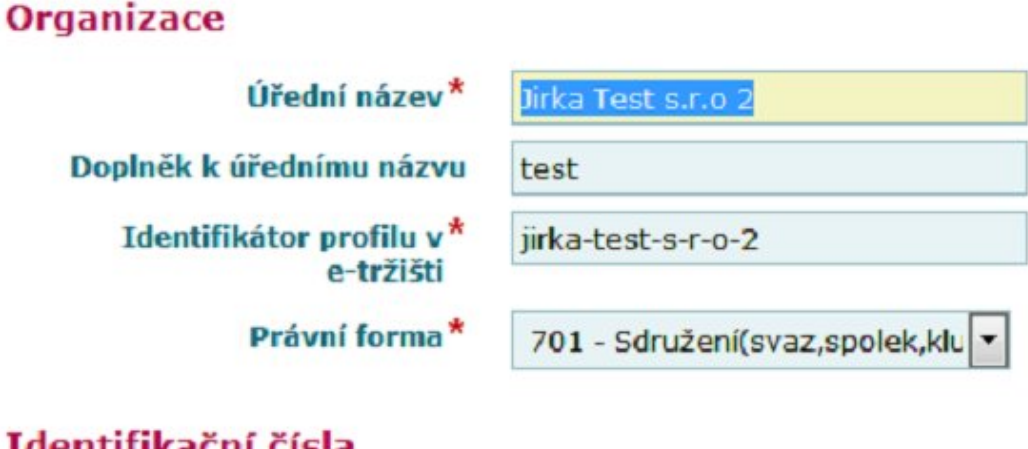

#### entifikachi cisla

Identifikátor organizačního útvaru

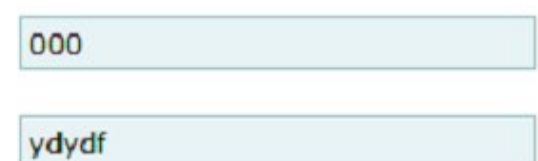

### Sídlo/místo podnikání

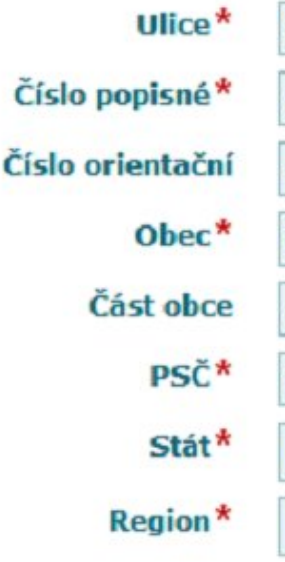

DIČ<sup>\*</sup>

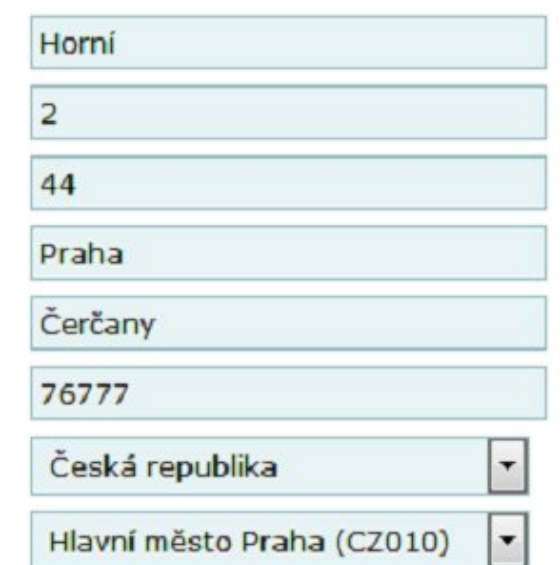

#### Hlavní předmět činnosti

Číselník NIPEZ

09111100-1 - Uhlí 04 - Spotřební materiál pro kancelářskou techniku 12 - Tiskařské výrobky **Vybrat** Vyhledat

Zde můžeme buď pomocí tlačítka Vybrat či Vyhledat nastavit obor činnosti naší organizace

· Tlačítko Vybrat - ve stromové struktuře vybereme požadovaný obor činnosti a klikneme na tlačítko Uložit

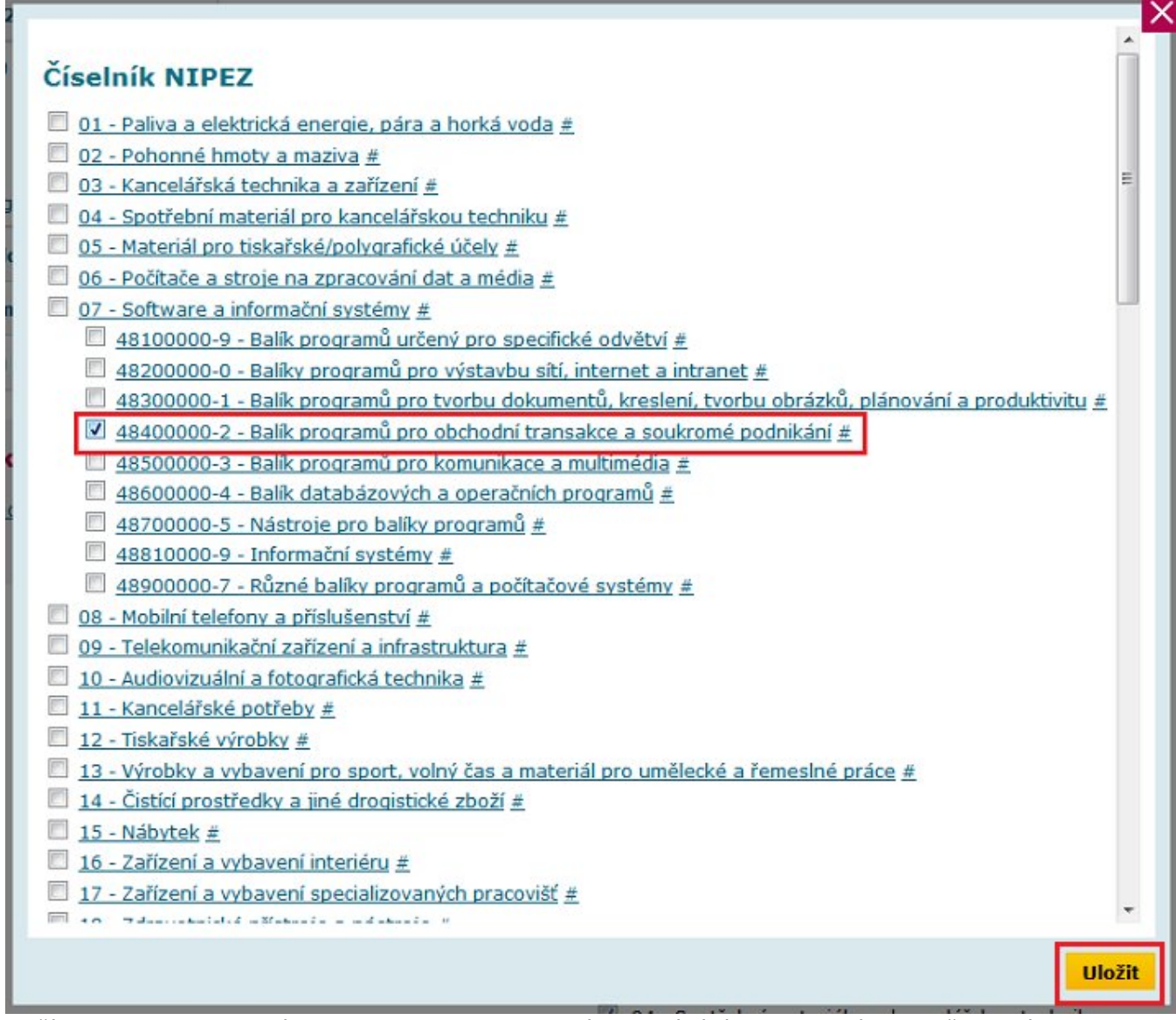

● Tlačítko **Vyhledat** - vyvoláme obrazovku pro fultextové vyhledávání ve stromové struktuře. Zadáme požadovaný text k vyhledání a klikneme na tlačítko **Filtrovat**

## Číselník NIPEZ

 $1 \ 2 \ 3 \ 11 \ 21 \ 101 \ 201$  $\frac{1}{10}$  636 X

![](_page_3_Picture_25.jpeg)

Z vyhledaných položek vybereme požadovanou volbu a potvrdíme tlačítkem **Uložit**

![](_page_3_Picture_26.jpeg)

Ve spodní části obrazovky pomocí tlačítka **Uložit** potvrdíme volbu nastavených oborů činnosti.

## Dodatečné informace o organizaci

![](_page_4_Picture_16.jpeg)

Nezapomeňte si v profilu doplnit položku "Region" v sekci "Místo/sídlo podnikání". Je to nová povinná položka a profil by se Vám bez jejího vyplnění neuložil.

Kontrolu uložení oboru činnosti provedeme na profilu organizace

Domů / Katalog organizací / Jirka Test s.r.o 2 - test

# Jirka Test s.r.o 2 - test

![](_page_5_Picture_28.jpeg)

#### Základní informace Další Filtr uživatelů

![](_page_5_Picture_29.jpeg)

**Akce s profilem** 

Co v případě, že nechci dostávat emailové notifikace vůbec ?

Pokud je pro mě jako dodavatele doručená zpráva v e-tržišti dostačující, mohu si emailové notifikace vypnout. Po přihlášení klikněte na Vaše jméno vedle tlačítka odhlášení => "Akce s profilem" => "Nastavení notifikací" => zrušte všechny možnosti a nastavení uložte.

# Elektronické tržiště

Domů / Katalog organizací / Jirka Test s.r.o 2 - test / Detail uživatele

# Můj profil

27

zek

![](_page_6_Picture_58.jpeg)

**Akce s profilem** Upravit Profil organizace Nastavení oprávnění uživatele Nastavení notifikací Seznam předregistrovaných dodavatelů Smazat Označit zprávy jako přečtené

Je třeba zrušit checkbox u položky E-mailové notifikace a nastavení uložit.

# demoverze

Domů / Notifikace E-aukcí / Organizace / Uživatel / Nastavení notifikací

# Nastavení notifikací

Zpět na profil

### **Emailové notifikace**

![](_page_7_Picture_16.jpeg)

V tuto chvíli nebudou doručovány žádné emailové notifikace. Tuto volbu lze kdykoliv změnit.